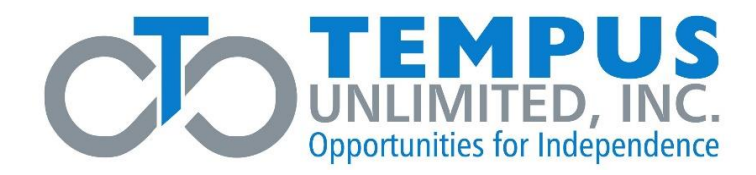

# **eTimesheet Instructions**

**The following eTimesheet instructions are contained in this section**:

- eTimesheet-Sign-Up-Instructions (English)
- eTimesheet-Sign-Up-Instructions (Spanish)
- eTimesheets Submitting/Approving/Denying/Editing Time Instructions (English)
- eTimesheets Submitting/Approving/Denying/Editing Time Instructions (Spanish)
- eTimesheet-Password-Reset-Instructions (English)
- eTimesheet-Password-Reset-Instructions (Spanish)

# **eTimesheet Signup Instructions**

### **What are Electronic Timesheets?**

- Electronic Timesheets (eTimesheets) are an online tool where Consumers, Surrogates, and PCAs can submit timesheets and view timesheet information
- eTimesheets are faster than sending timesheets by fax, mail, or email. They also lead to fewer timesheet mistakes
- Using eTimesheets gives you the opportunity to get paid early! If you submit your eTimesheet and it is approved on Sunday, you will be paid on Wednesday
- Get faster updates with eTimesheets. When you use eTimesheets, you will receive automated emails when your timesheets are received and approved
- You can access eTimesheets here: [https://timesheets.tempusunlimited.org/users/sign\\_in](https://timesheets.tempusunlimited.org/users/sign_in)

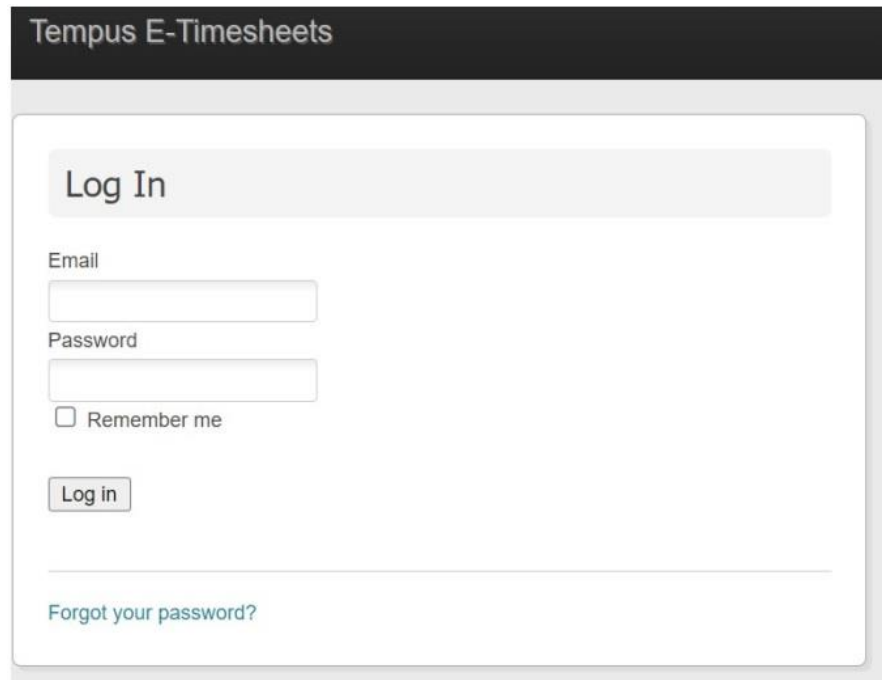

# **Step 1. Complete the eTimesheet Agreement**

- To use eTimesheets, **all parties (including the Consumer AND PCA)** must complete an Electronic Timesheets Agreement
- The agreement can be completed online through Paperworkr here[: https://paperwork.tempusunlimited.org/](https://paperwork.tempusunlimited.org/)
- If you prefer, you can complete the agreement form by filling it out, printing it, and signing it
- Download the Electronic Timesheets Agreement here: [https://tempusunlimited.org/wpcontent/uploads/2022/02/eTimesheets-UserAgreement-ENG-SPA-](https://tempusunlimited.org/wpcontent/uploads/2022/02/eTimesheets-UserAgreement-ENG-SPA-02032022.pdf)[02032022.pdf](https://tempusunlimited.org/wpcontent/uploads/2022/02/eTimesheets-UserAgreement-ENG-SPA-02032022.pdf)

**Note**: *Consumers can find their consumer number by looking at their register. PCAs can find their unique ID on the Consumer Payroll Register*

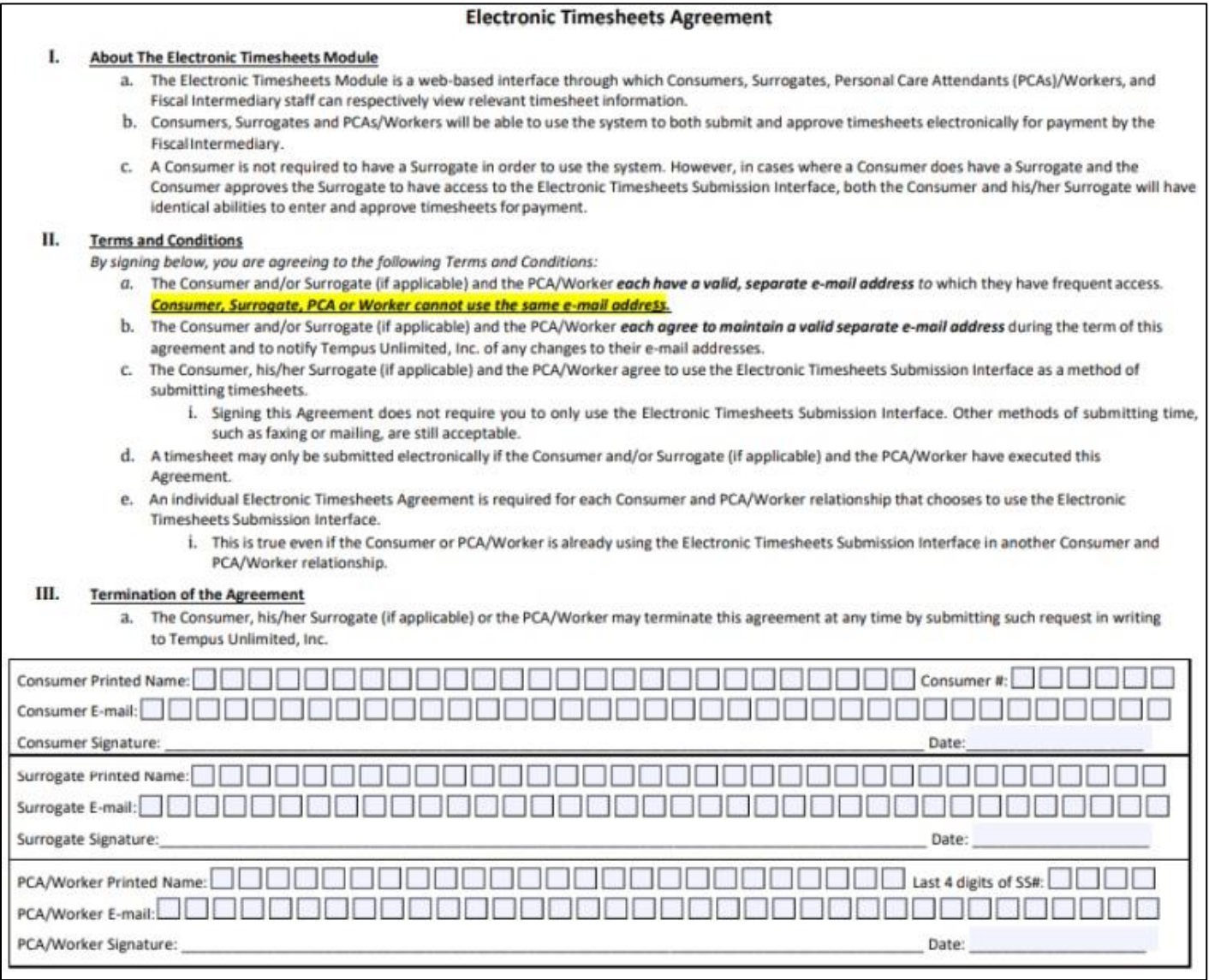

٦

## **Step 2. Send the Agreement to Tempus**

- Once the agreement is completed and signed, send it to Tempus by **mail, fax, or email**
- You can also complete your agreement online through Paperworkr here: <https://paperwork.tempusunlimited.org/>
- Tempus will create an account for everyone who submits a form
	- If you are a consumer and submit your form then your account will be created, but your PCA(s) must still submit their form, and vice versa

**Note**: *It typically takes a few days after the completed agreement is received to be able to proceed to step 3*

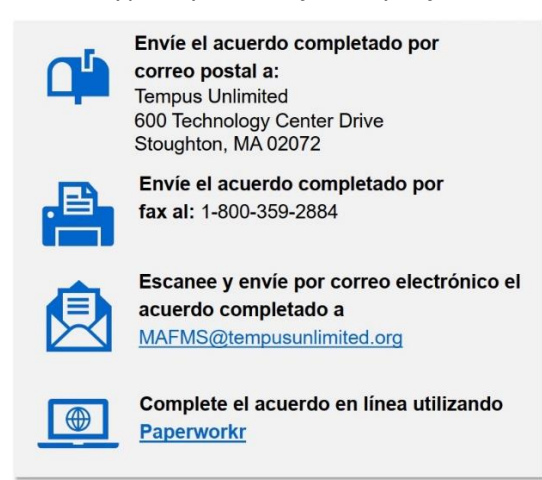

### **Step 3. Activate Your Account**

- Once Tempus receives the agreement, **everyone who completed it will receive an email from TempusETimesheets@annkissam.com**
- This email includes instructions for activating the new account
- Each email will have an activation link which **must** be clicked to activate your account

**IMPORTANT**: The activation link is valid for only 24 hours, so it is important for everyone to pay attention to their email inboxes after submitting the form

**Note**: *If your activation link expires, you can call Tempus at (877) 479-7577 to request a new link*

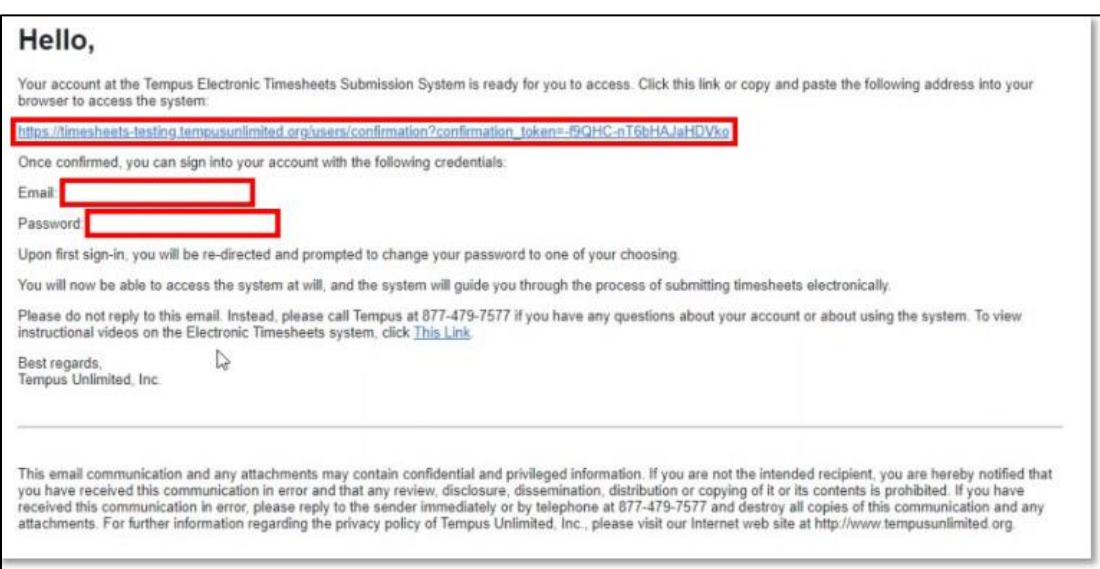

# **Step 4. Log In for the First Time**

After clicking the activation link, you will be brought to the eTimesheets "Log In" page

- 1. Enter the **email** you used to sign up for eTimesheets
- 2. Enter the temporary password in the email you received from **TempusETimesheets@annkissam.com**

#### 3. Click **Log in**

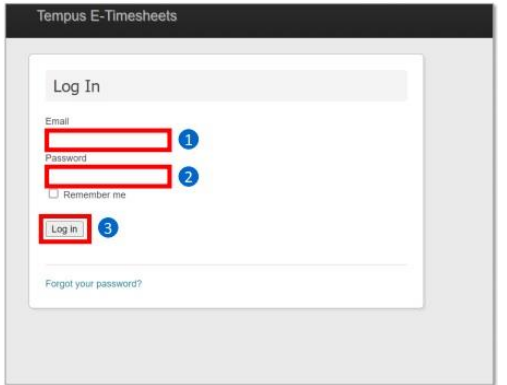

### **Step 5. Set Your Password**

- After logging in for the first time, you will be brought to the 'Terms of Service' page
- In the **New Password** field, enter a new password that is **at least 8 characters long**.
- Type the same password again in the **Confirm Password** field

**Note**: *The new password and confirmation password must match to continue*

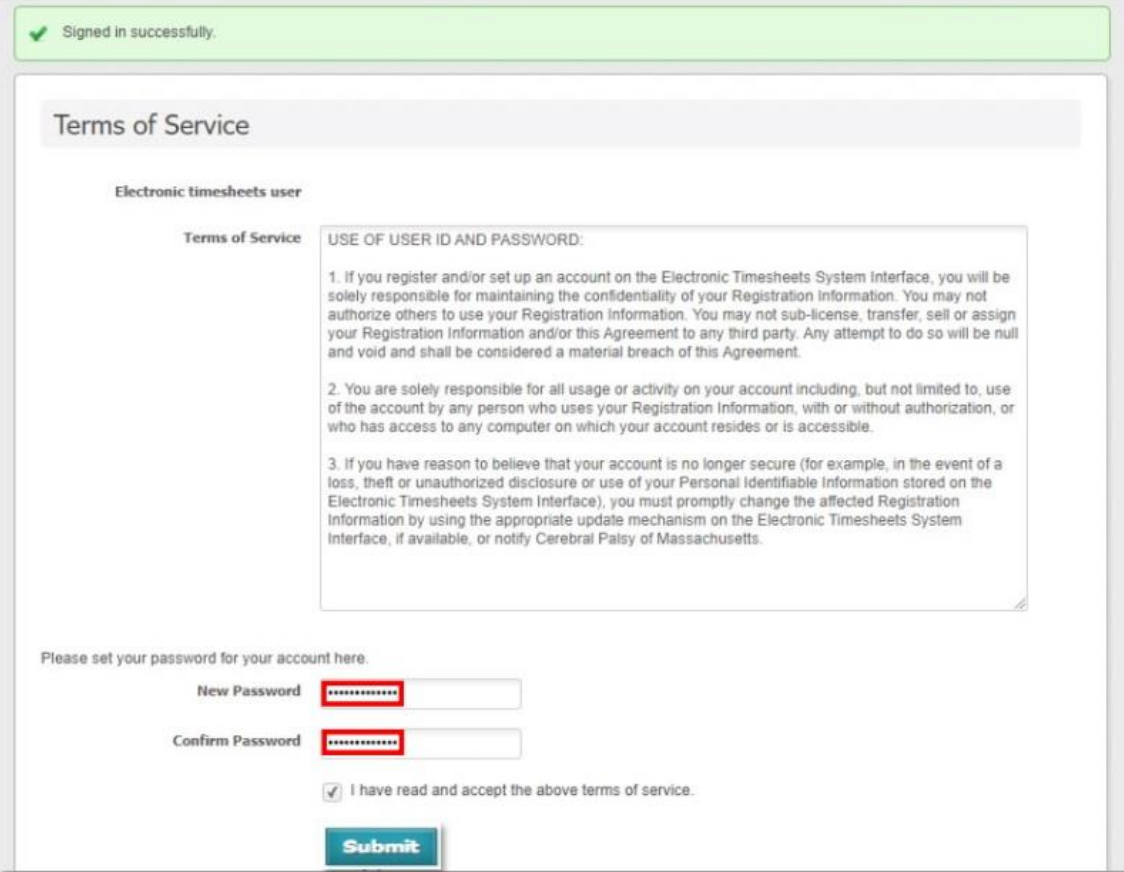

# **Step 6. Read and Review the Terms of Service**

- Still on the 'Terms of Service' page, you need to read and review the Terms of Service of using eTimesheets
- After reading the Terms of Service, **click the small box** near the bottom of the screen to accept the terms of service
- Click **Submit** at the bottom of the screen

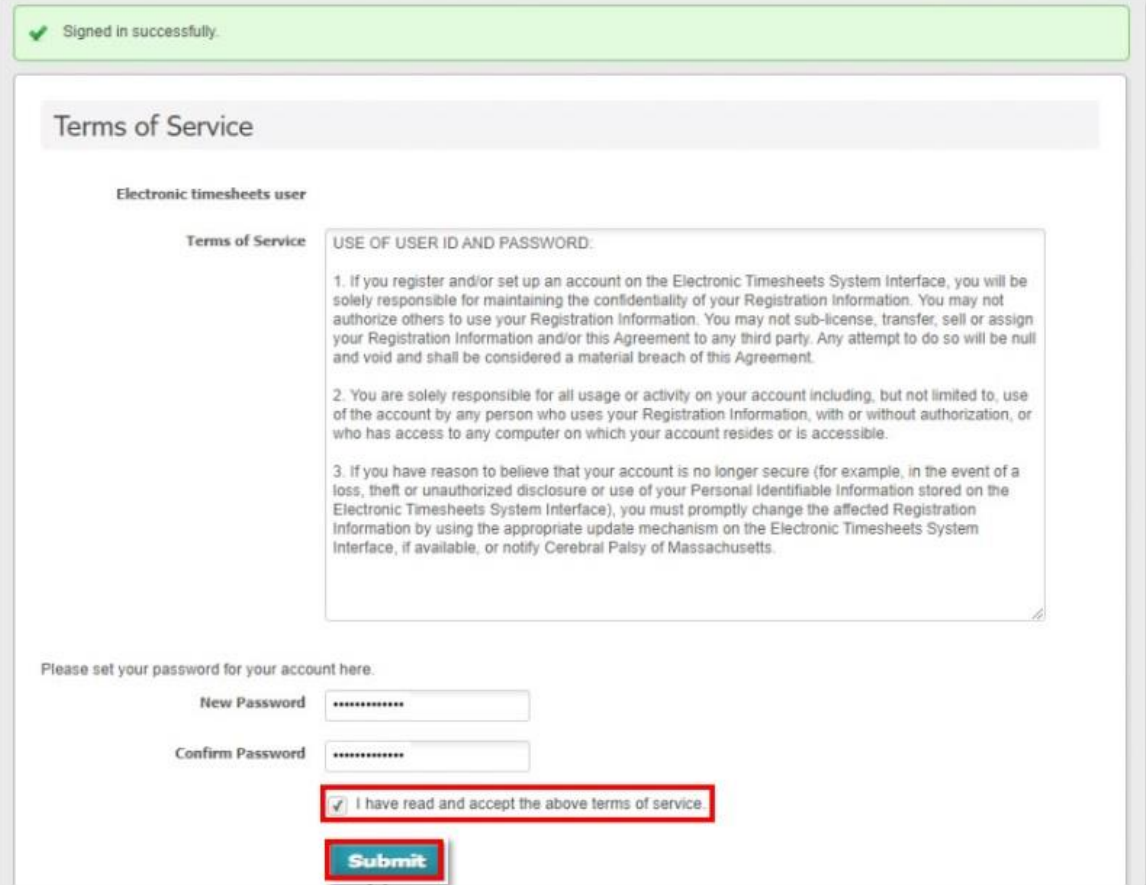

# **Step 7. Start using eTimesheets!**

- If you have completed the previous steps, you will have successfully logged into eTimesheets!
- Remember to **talk to your PCAs, Consumers, and Surrogates (if applicable)** to have them submit the agreement and then activate their account if they haven't already
- **IMPORTANT**: If **everyone** does not submit their application and activate their account, no one will be able to submit eTimesheets
- If you have any questions, you can view the eTimesheets training manual within the eTimesheets system. To view the manual, you can visit this link
- https://timesheets.tempusunlimited.org/timesheets/download training manual or
- 1. Click the **Documents** tab at the top of your screen
- 2. Click **Training Manual** on the left side of the screen
- 3. Click **Download Training Manual**

Alternatively, you can call Tempus at (877) 479-7577

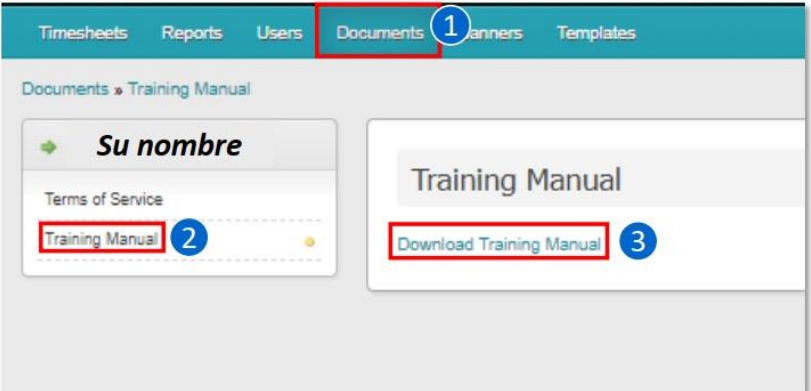

## **FAQs**

#### **What should I do if my activation link already expired, or I can't find the activation email?**

You can call Tempus at (877) 479-7577 and request a new link is sent to you

#### **Can I use eTimesheets if only I activate my account, but my PCA or consumer/surrogate did not activate their accounts?**

 You will not be able to use the system to submit, review, or approve timesheets. Remember to talk to everyone involved and make sure they submit their agreement and activate their account

#### **Are there any videos available to learn about eTimesheets?**

- Yes! You find videos about eTimesheets on the Tempus website at<https://tempusunlimited.org/etimesheet/>
- **When will I get paid if I use eTimesheets?**
- If your eTimesheet is submitted and approved on Sunday by 11:59pm and the PCA has direct deposit set up, you will get paid on Wednesday
- There is an image on the next slide explaining the full payment schedule

## **eTimesheets Payment Timeline**

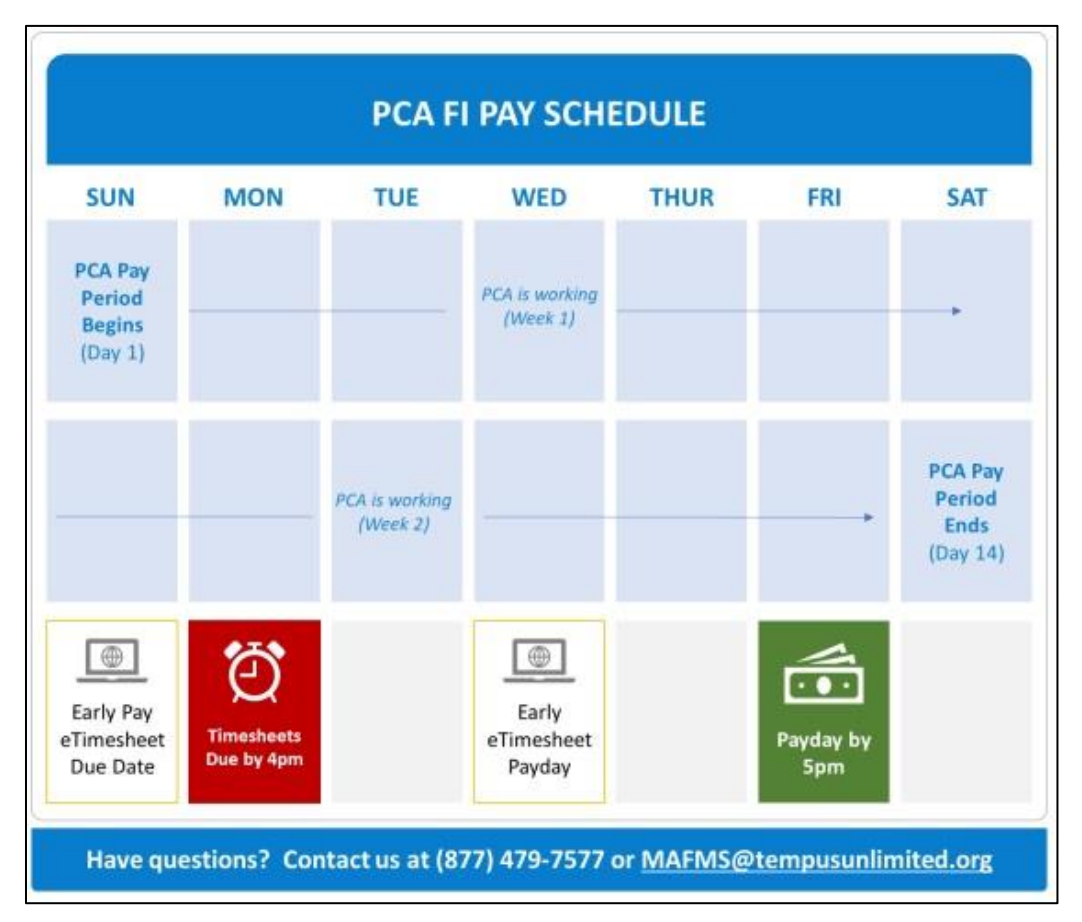

#### **IMPORTANT REMINDERS**

- **Timesheets are due by 4pm on the Monday after the pay period.** Submit timesheets by portal, fax, email, mail, or in-person.
- [Click here to learn more here about submitting timesheets](https://tempusunlimited.org/fi-transition-e-timesheet-migration/)
- PCAs are paid by **5pm on the Friday after the pay period**, as long as timesheets were submitted accurately by Monday at 4 PM.
- Every pay period is **two weeks long**. Pay periods start on a Sunday and end on a Saturday.
- A timesheet **cannot** be submitted if it includes hours a PCA has not yet worked.
- At the end of each pay period, Consumers **must** submit a timesheet for hours worked by their PCAs.

#### **eTIMESHEET INFORMATION**

- Get paid earlier using eTimesheets[! Click here to learn more about eTimesheets.](https://tempusunlimited.org/etimesheet/)
- **Early Pay eTimesheets are due by 11:59pm on the Sunday after the pay period**, to be paid by Wednesday before 5pm. PCAs must have direct deposit to be paid early on Wednesday.

# **¿Qué son las planillas electrónicas de horas trabajadas?**

- Las planillas electrónicas de horas trabajadas, o eTimesheets, son una herramienta en línea donde los Consumidores, Representantes y PCA pueden enviar sus planillas de horas trabajadas y ver la información de las planillas.
- Utilizar eTimesheets es más rápido que enviar las planillas por fax, correo postal o correo electrónico. También reduce los errores en las planillas de horas trabajadas.
- ¡Usar las planillas electrónicas le permite recibir su sueldo antes! Si envía su planilla electrónica y esta es aprobada el domingo, recibirá su sueldo el miércoles.
- Obtenga actualizaciones más rápidas con eTimesheets. Al utilizar eTimesheets, recibirá correos electrónicos automatizados cuando las planillas sean recibidas y aprobadas.
- Puede acceder a eTimesheets aquí: [https://timesheets.tempusunlimited.org/users/sign\\_in](https://timesheets.tempusunlimited.org/users/sign_in)

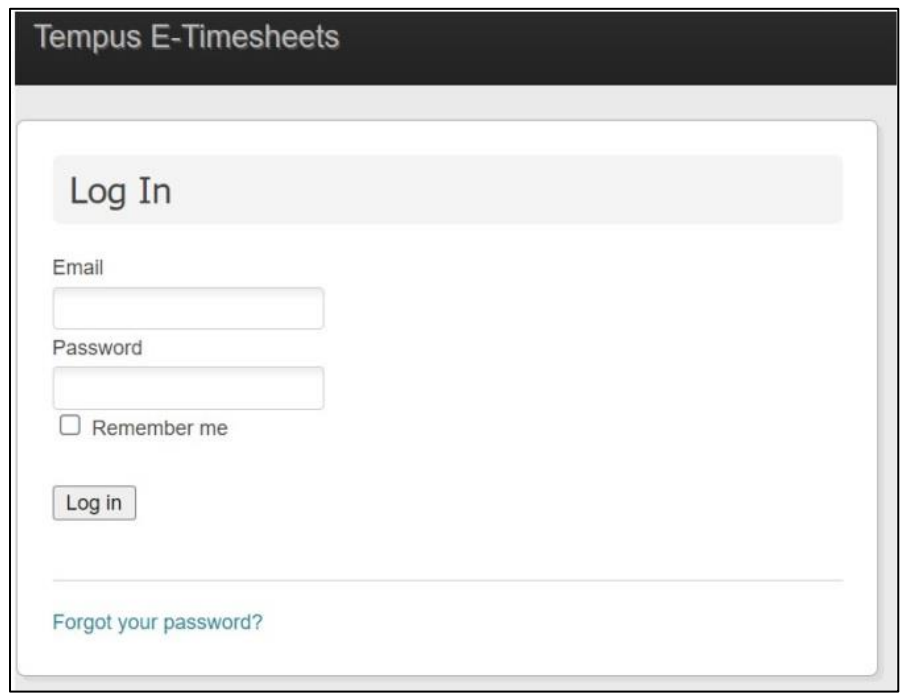

# **Paso 1: Complete el Acuerdo de uso de planillas electrónicas**

- Para usar eTimesheets, **todas las partes (incluidos el Consumidor Y los PCA)** deben completar un *Acuerdo de uso de planillas electrónicas*
- Puede completar el acuerdo en línea por medio de Paperworkr aquí[: https://paperwork.tempusunlimited.org/](https://paperwork.tempusunlimited.org/)
- Si lo prefiere, puede completar, imprimir y firmar el formulario del acuerdo para presentarlo
- Descargue el *Acuerdo de uso de planillas electrónicas* aquí: [https://tempusunlimited.org/wpcontent/uploads/2022/02/eTimesheets-UserAgreement-ENG-SPA-](https://tempusunlimited.org/wpcontent/uploads/2022/02/eTimesheets-UserAgreement-ENG-SPA-02032022.pdf)[02032022.pdf](https://tempusunlimited.org/wpcontent/uploads/2022/02/eTimesheets-UserAgreement-ENG-SPA-02032022.pdf)

**Nota**: *Los consumidores pueden consultar su registro para encontrar su número de consumidor. Los PCA pueden encontrar su número de ID único en el Registro de Nómina del Consumidor*

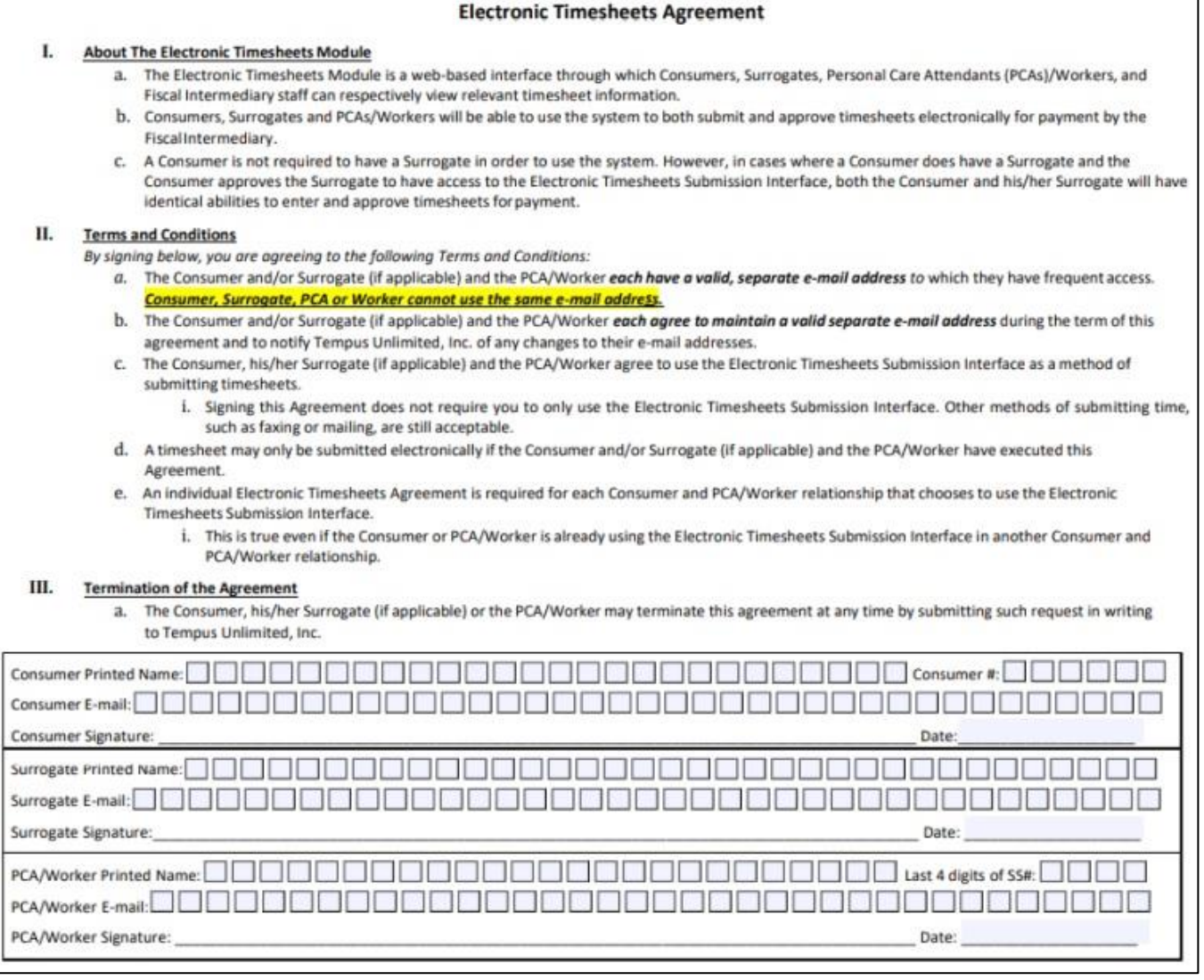

## **Paso 2: Envíe el Acuerdo a Tempus**

- Una vez que haya completado y firmado el acuerdo, envíelo a Tempus por **correo postal, fax o correo electrónico**
- También puede completar su acuerdo en línea por medio de Paperworkr aquí: <https://paperwork.tempusunlimited.org/>
- Tempus creará una cuenta para las personas que envíen un formulario
	- o Si usted es un consumidor y envía su formulario, entonces se creará su cuenta, pero su(s) PCA también debe(n) enviar su formulario, y viceversa

**Nota**: *Por lo general, lleva unos días después de recibir el acuerdo completado para continuar con el Paso 3*

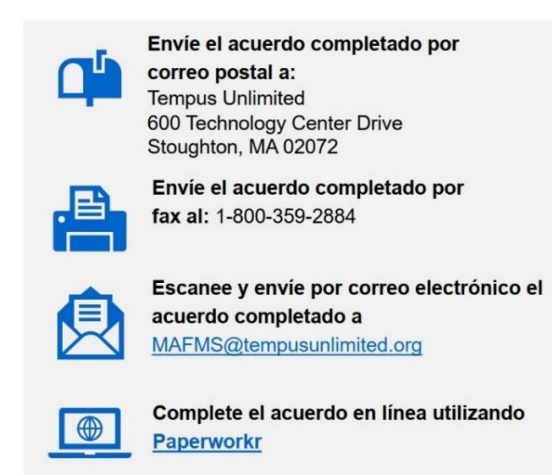

### **Paso 3: Active su cuenta**

- Una vez que Tempus reciba el acuerdo, **las personas que lo completaron recibirán un correo electrónico de TempusETimesheets@annkissam.com**
- Este correo electrónico incluye instrucciones para activar la nueva cuenta
- Cada correo electrónico tendrá un enlace de activación al que se **debe** hacer clic para activar su cuenta

**IMPORTANTE**: El enlace de activación es válido solo durante 24 horas, por lo que es importante todos estén atentos a su bandeja de entrada de correos electrónicos después de enviar el formulario

**Nota**: *Si su enlace de activación se vence, puede llamar a Tempus al (877) 479-7577 para solicitar un nuevo enlace*

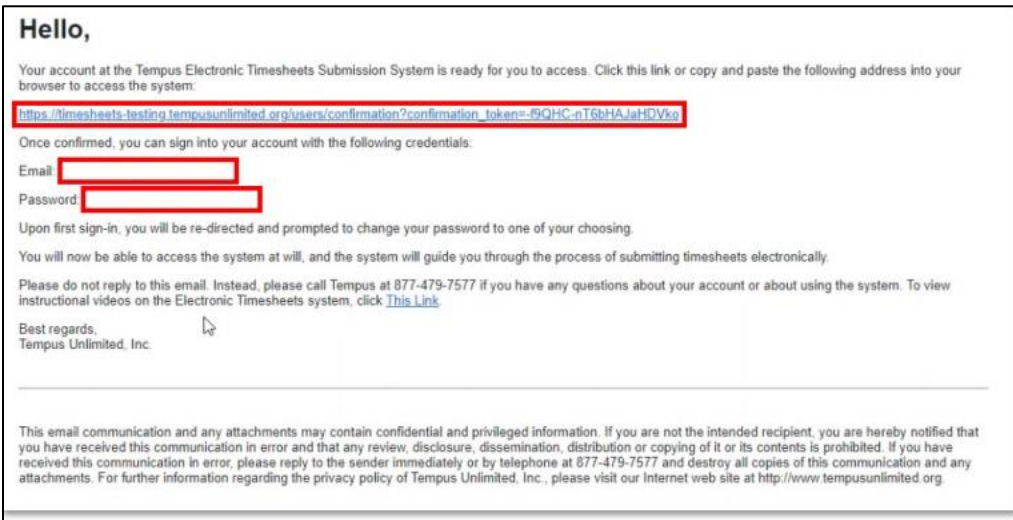

### **Paso 4: Establezca su contraseña**

- Después de hacer clic en el enlace de activación, se le llevará a la página de '*Terms of Service*' (Términos y condiciones de servicios)
- En el campo de **New Password** (Nueva contraseña), escriba una contraseña que tenga **al menos 8 caracteres**.
- Escriba la misma contraseña de nuevo en el campo de **Confirm Password** (Confirmar contraseña)

**Nota**: *La nueva contraseña y la contraseña de confirmación deben coincidir para poder continuar*

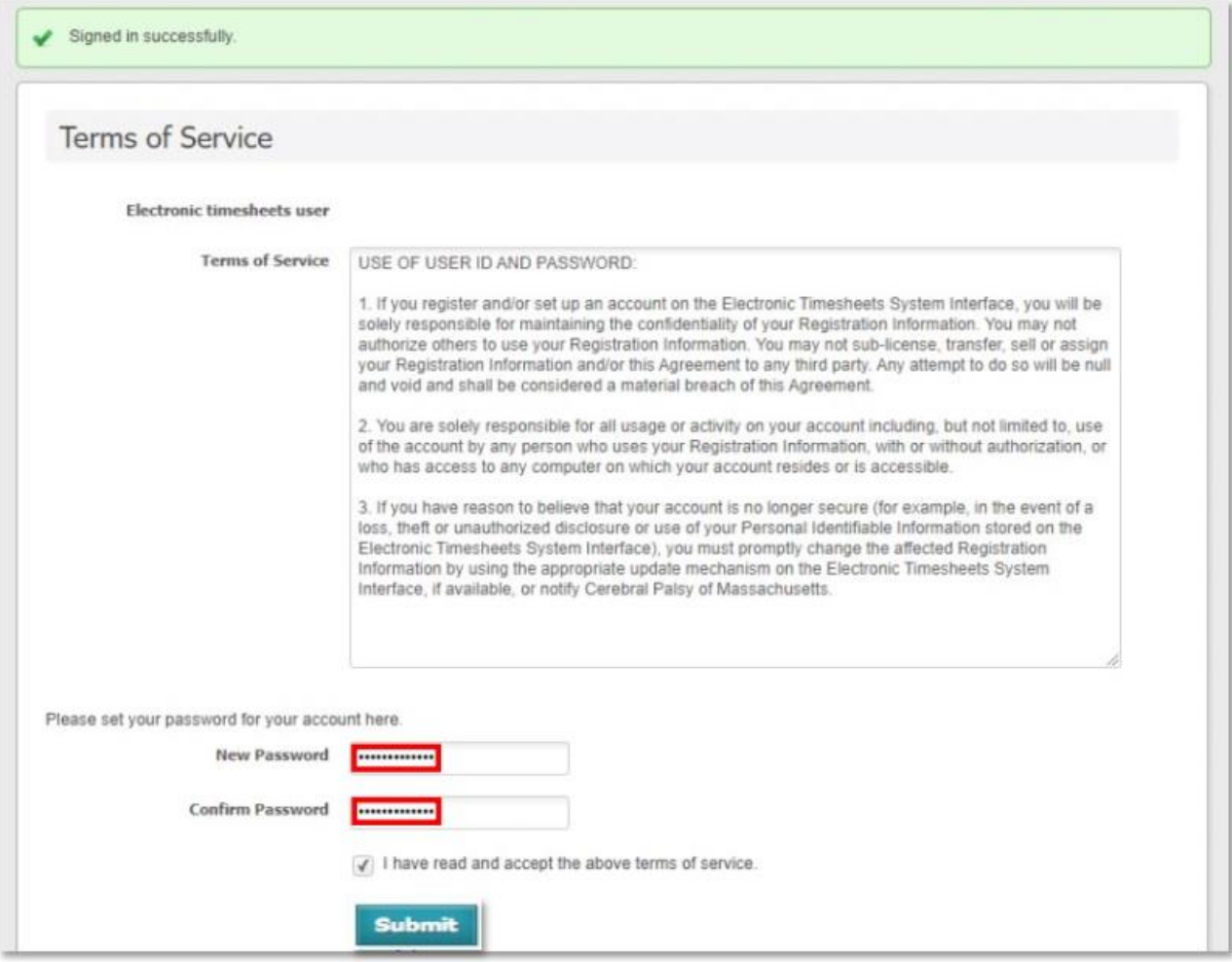

### **Paso 5: Lea y revise los Términos y condiciones de servicios**

- En la misma página de '*Términos y condiciones de servicios*', usted debe leer y revisar los *Términos y condiciones de servicios de uso de las planillas electrónicas*
- Después de leer los *Términos y condiciones de servicios*, **haga clic en la casilla pequeña** que está cerca de la parte inferior de la pantalla para aceptar los términos y condiciones de servicios
- Haga clic en *Submit* (Enviar) en la parte inferior de la pantalla

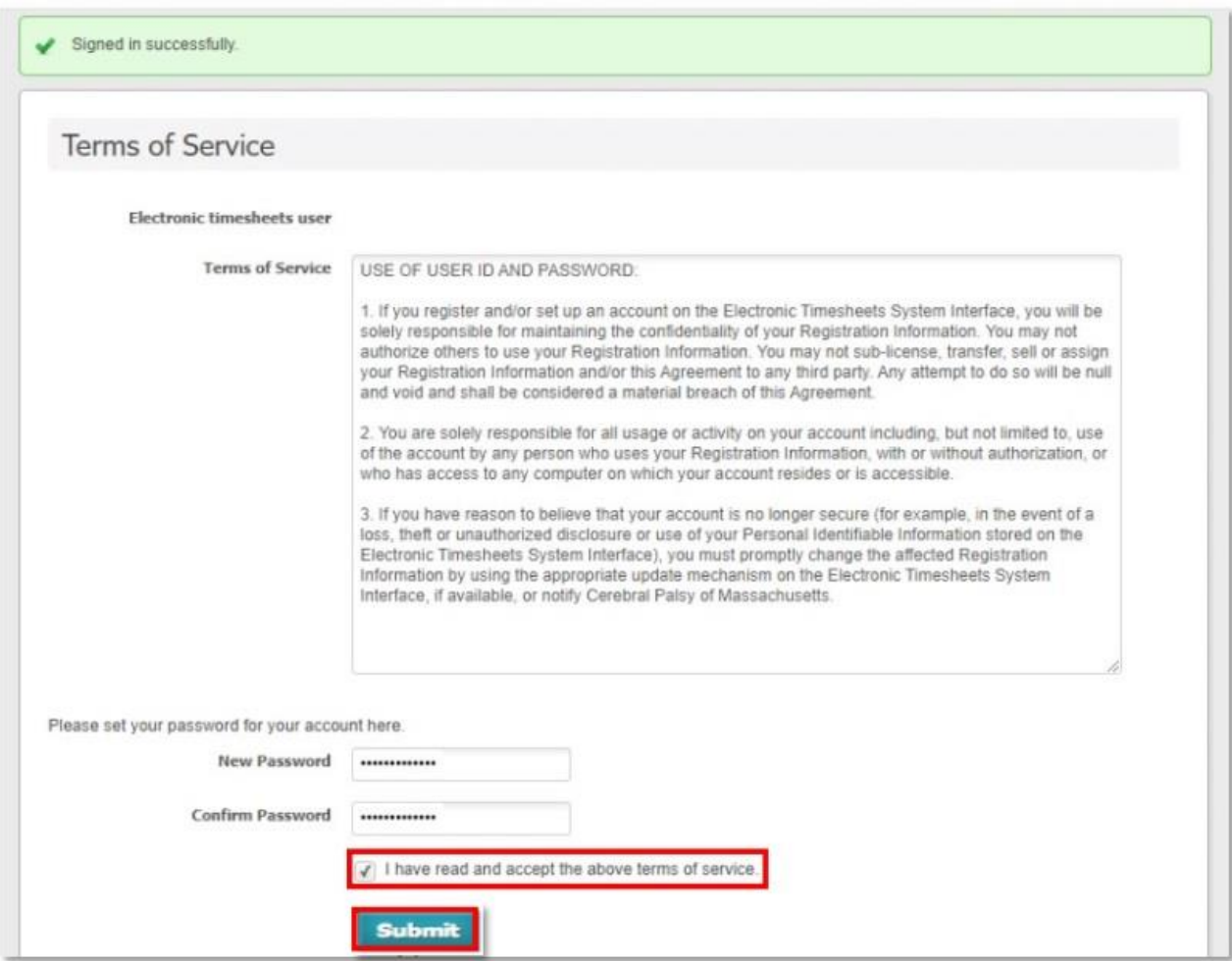

## **Paso 6: ¡Comience a usar las planillas electrónicas!**

- Si ha completado los pasos anteriores, ¡habrá iniciado correctamente su sesión de planillas electrónicas!
- Recuerde que debe **hablar con sus PCA, Consumidores y Representantes (si corresponde)** para que envíen el acuerdo y luego activen su cuenta si aún no lo han hecho
- **IMPORTANTE**: A menos que **todas las personas** envíen su solicitud y activen su cuenta, nadie podrá enviar sus planillas electrónicas
- Si tiene alguna pregunta, puede ver el manual de capacitación para las planillas electrónicas incluido en el sistema de eTimesheets. Para ver el manual, puede visitar este enlace [https://timesheets.tempusunlimited.org/timesheets/download\\_training\\_manual,](https://timesheets.tempusunlimited.org/timesheets/download_training_manual) o
	- 1. Haga clic en la pestaña **Documents** (Documentos) en la parte superior de su pantalla
	- 2. Haga clic en **Training Manual** (Manual de capacitación) en el lado izquierdo de la pantalla
	- 3. Haga clic en **Download Training Manual** (Descargar el Manual de capacitación)
- O puede llamar a Tempus al (877) 479-7577

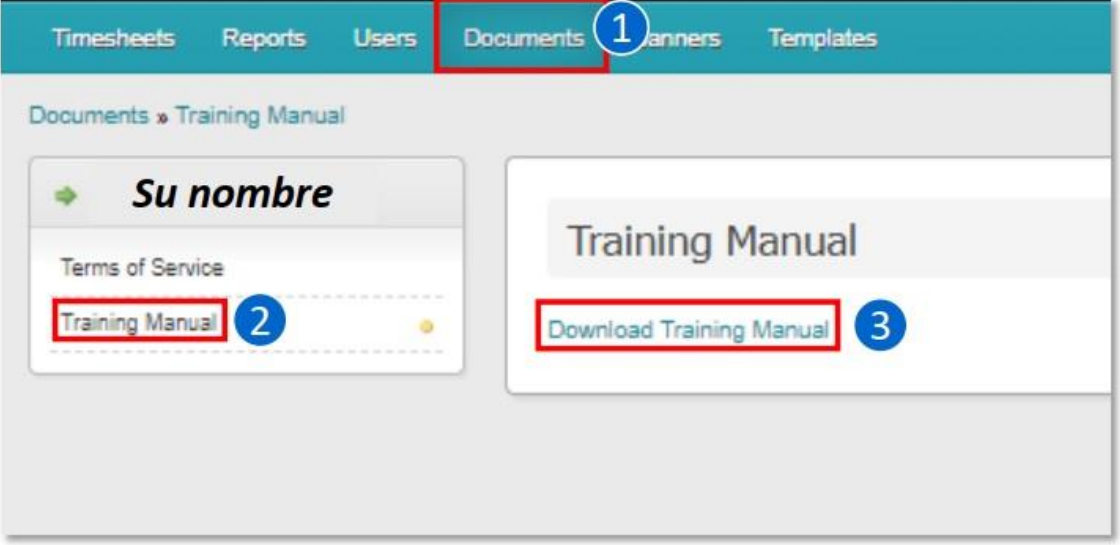

### **Preguntas frecuentes**

**¿Qué debo hacer si mi enlace de activación ya se venció o no encuentro el correo electrónico de activación?**

Puede llamar a Tempus al (877) 479-7577 y solicitar que le envíen un nuevo enlace

#### **¿Puedo usar eTimesheets si solo yo activo mi cuenta, pero mi PCA o el consumidor o el representante no han activado su cuenta?**

 Usted no podrá utilizar el sistema para enviar, revisar o aprobar las planillas electrónicas. Recuerde hablar con todas las partes y asegúrese de que envíen su acuerdo y activen su cuenta

#### **¿Hay videos disponibles para informarse sobre eTimesheets**?

 ¡Sí! Encontrará videos sobre las planillas electrónicas en la página de Tempus en YouTube: [https://www.youtube.com/channel/UCaq4\\_lN4wY4hYbze0RDr1zA/videos](https://www.youtube.com/channel/UCaq4_lN4wY4hYbze0RDr1zA/videos)

#### **¿Cuándo recibiré mi pago si uso eTimesheets?**

- Si envía su planilla electrónica y esta es aprobada el domingo antes de las 11:59 p.m. y el PCA tiene configurado depósito directo, se le pagará el miércoles
- En la siguiente diapositiva verá una imagen que explica el cronograma de pagos completo

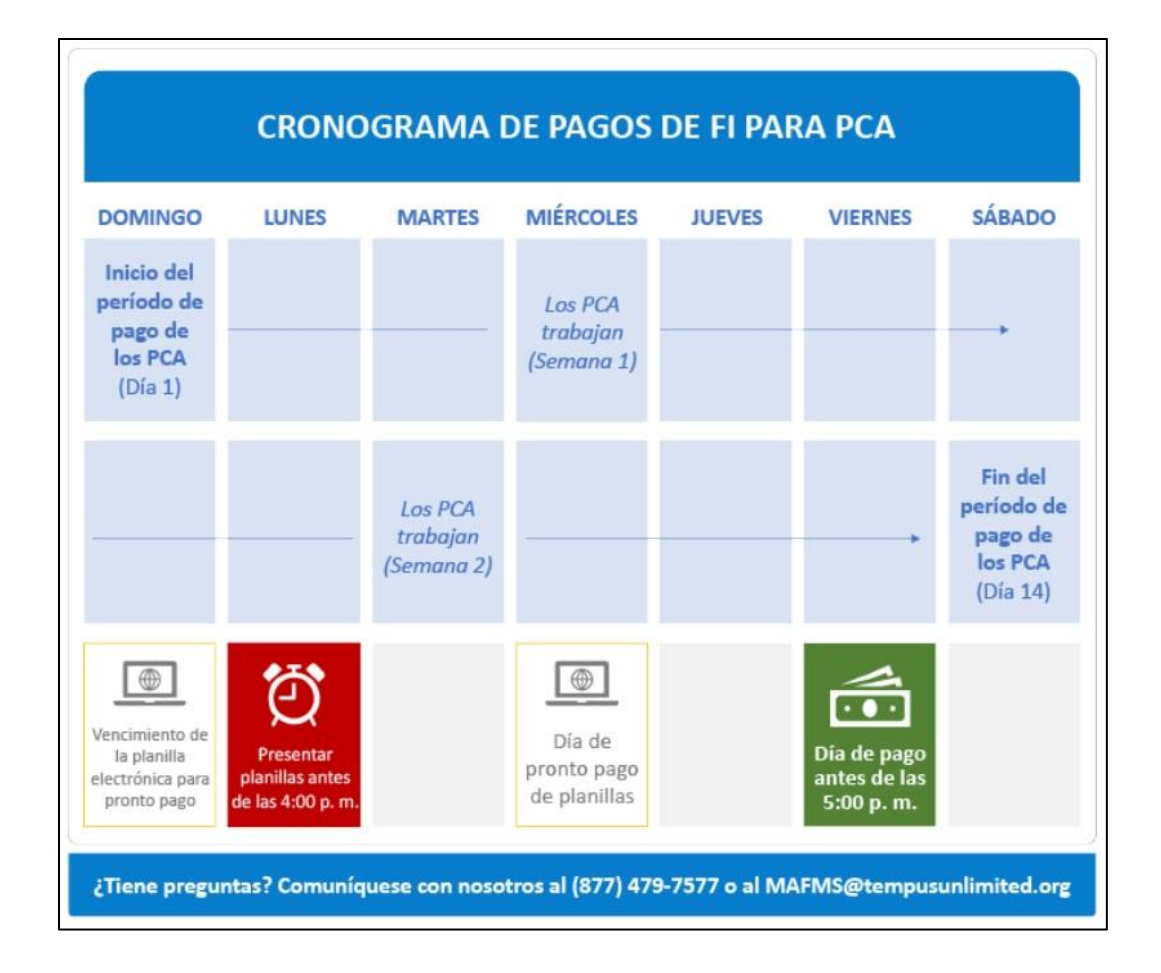

## **RECORDATORIOS IMPORTANTES**

- **Las planillas de horas trabajadas deben enviarse antes de las 4:00 p.m. del lunes siguiente al período de pago**. Envíe las planillas de horas trabajadas por el portal o por fax, correo electrónico, correo postal o en persona.
- **[Haga clic aquí para obtener más información sobre cómo enviar sus planillas](https://tempusunlimited.org/fi-transition-e-timesheet-migration/)**
- **Los PCA reciben su sueldo antes de las 5:00 p.m. del viernes siguiente al período de pago**, siempre que las planillas se hayan enviado correctamente antes de las 4:00 p. m. del lunes.
- Cada período de pago **dura dos semanas**. Los períodos de pago comienzan en un domingo y terminan en un sábado.
- **No** se puede enviar una planilla si incluye horas que un PCA aún no haya trabajado.
- Al final de cada período de pago, los Consumidores **deben** enviar una planilla por las horas trabajadas por sus PCA.

## **INFORMACIÓN SOBRE LAS PLANILLAS ELECTRÓNICAS**

- ¡Reciba su sueldo antes con las planillas electrónicas! **[Haga clic aquí para obtener más información sobre las](https://tempusunlimited.org/fi-transition-e-timesheet-migration/)  [planillas electrónicas o eTimesheets](https://tempusunlimited.org/fi-transition-e-timesheet-migration/)**.
- **Las planillas electrónicas de pronto pago se vencen a las 11:59 p.m. del domingo siguiente al período de pago** y se pagarán antes de las 5:00 p.m. del miércoles. Los PCA deben tener depósito directo para poder recibir su sueldo antes, el día miércoles.

# **eTimesheets - Submitting, Approving, Denying, and Editing**

### **Using the eTimesheets System**

This document includes instructions on how to use the eTimesheets system. It is broken up into four unique sections:

- **1. [Submitting a new timesheet](#page-15-0)**
- **2. [Approving an existing timesheet](#page-19-0)**
- **3. [Denying an existing timesheet](#page-22-0)**
- **4. [Editing an existing timesheet](#page-25-0)**

You can click on any of the links above to be taken directly to the section you are most interested in learning about!

#### **Additional Resources**:

<span id="page-15-0"></span>For information on how to sign up for eTimesheets, click [here](https://tempusunlimited.org/wp-content/uploads/2022/03/eTimesheet-Sign-Up-Instructions-PDF_vF3.pdf) For information on how to reset your eTimesheets password, click [here](https://tempusunlimited.org/wp-content/uploads/2022/03/eTimesheet-Password-Reset-Instructions_vF.pdf)

# **Submitting a Timesheet in eTimesheets**

This section includes instructions for **submitting a new timesheet** in the eTimesheets system. The steps for entering time in eTimesheets are the same for PCAs, Consumers, and Surrogates (if applicable).

#### **Step 1. Log Into the eTimesheets Website**

Go to the eTimesheets Website: [https://timesheets.tempusunlimited.org/users/sign\\_in](https://timesheets.tempusunlimited.org/users/sign_in)

- 1. Enter the **email** you used to sign up for eTimesheets
- 2. Enter your **password**
- 3. Click **Log in**

*Note: If you forgot your password, you can find instructions for how to reset it [here](https://tempusunlimited.org/wp-content/uploads/2022/03/eTimesheet-Password-Reset-Instructions_vF.pdf)*

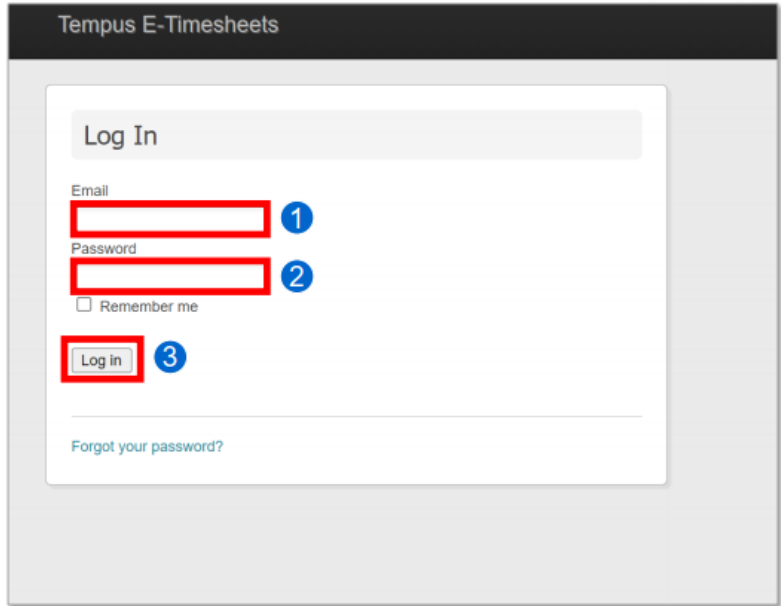

#### **Step 2. Create a New Timesheet**

After logging in, you will be taken to the "Listing Timesheets" page.

- 1. Scroll down and select the correct pay period (called "**payroll schedule range**") for the timesheet you want to enter
	- If you are a PCA, you will have to select your **Consumer** as well
- 2. Click **Create New Timesheet**

![](_page_16_Picture_94.jpeg)

#### **Step 3. Select Your PCA**

This will bring you to the "Creating New Timesheet" page. Scroll down to find the PCA and Enrollment drop-down menus

- 1. Select the correct **PCA** / **Consumer**
- 2. Select the **Enrollment** for the timesheet you are creating
	- For MassHealth Standard Consumers, you should select the **FFS – MH** option

![](_page_16_Picture_95.jpeg)

### **Step 4. Enter the PCA Time | 1 of 2**

While still on the "Creating New Timesheet" page, scroll down to find the table where you can enter in the time the PCA worked during this pay period. Be sure to enter **start and end times** for the shifts the PCA worked each day

**Time should be entered as hours and minutes**, and must follow the below rules:

- All shifts must have a start and end time
- Night (midnight to 6am) and day (6am through 11:59pm) shifts must be entered separately
- When entering Night hours, you must enter the Start and End times of the shifts, as well as the total hours worked during a night shift in the **Night column**, enter a whole number to represent the number of hours worked during a night shift (i.e., "2")

![](_page_17_Picture_106.jpeg)

A night total is the number of hours worked during a night shift

#### **Step 4. Enter the PCA Time | 2 of 2**

#### **Additional rules**:

- If the time worked includes minutes, the hours and minutes must be separated by a colon • For example, write "12:30pm," not "1230pm"
- AM and PM can be written in upper case or lowercase, or just as "A" or "P"
	- For example: "9AM," "9am," "9A," and "9a" are all acceptable
- After you have entered all times for the pay period, click **Create Timesheet** at bottom of page

![](_page_17_Picture_107.jpeg)

#### **Step 5. Approve Your Timesheet**

After creating the timesheet, you will be taken to the "Showing Timesheet" page

- 1. Scroll down and enter a **phone number** where you can be reached if there are any questions about the timesheet
- 2. Type any **notes** you may have in the Comments box if needed
	- Any comments made will be visible to the PCA, Consumer, and Surrogate (if applicable)
- 3. Check the **box** confirming you have received MassHealth PCA services and that you are not enrolled in Adult Foster Care and/or Group Adult Foster Care
- 4. Click **Approve Timesheet**

![](_page_18_Picture_110.jpeg)

#### **Step 6. Other Party Reviews Your Timesheet**

After approving your own timesheet, you will be brought to the "Showing Timesheet" page

- 1. The timesheet will now appear as **Waiting for Approval**
- 2. Your PCA/Consumer/Surrogate (if applicable) will get an email alert to review the timesheet
- 3. The other party must login to eTimesheets to review your timesheet
- 4. Once the other party approves the timesheet, the timesheet will be submitted to Tempus for review and processing

**IMPORTANT**: If the other party edits the timesheet, it will be sent back to you to approve again

![](_page_18_Picture_111.jpeg)

# <span id="page-19-0"></span>**Approving a Timesheet in eTimesheets**

This section includes instructions for **approving a timesheet that has already been created** in the eTimesheets system. The steps for approving a timesheet in eTimesheets are the same for PCAs, Consumers, and Surrogates (if applicable)

**IMPORTANT**: Each person associated with a timesheet must approve it before it can be submitted for payment

- If you created the timesheet, **you should approve it immediately** after creating it
- This is outlined in the **How to Submit a Timesheet** user guide
- If your PCA/Consumer/Surrogate (if applicable) creates a timesheet, **you will receive an email** saying there is a timesheet waiting for your approval
- If any edits are made to the timesheet during the approval process, **all involved parties will need to approve the timesheet again** before it can be submitted

#### **Step 1. Log Into the eTimesheets Website**

If you are not already logged in to eTimesheets, you will need to log in

- 1. Enter the **email** you used to sign up for eTimesheets
- 2. Enter your **password**
- 3. Click **Log in**

![](_page_19_Picture_159.jpeg)

![](_page_19_Picture_160.jpeg)

#### **Step 2. Click the Link in the Email from Tempus**

When you create or edit a timesheet, your PCA/Consumer/Surrogate (if applicable) will receive an email saying there is a timesheet waiting for their approval

- The email will be sent from TempusETimesheets@annkissam.com and the subject will be "A timesheet has been submitted for your approval."
- 1. Click the **first link** in the email to go directly to the timesheet
- 2. If that link **expires**, click the **second link**
	- This link will let you log in to the eTimesheets system, where you will need to navigate to the timesheet

![](_page_20_Picture_79.jpeg)

#### **Step 3. Review the Timesheet**

After clicking the first link in the email and logging in, you will be brought to the "Showing Timesheet" page where you can view information including:

- who the Consumer and PCAs are,
- phone numbers for the Consumer and PCA,
- who created the eTimesheet, and more

**Review the timesheet** and make sure it is correct. If it is not correct, you can edit the timesheet, following the instructions **[here](#page-25-0)**

- 1. Scroll down and review the information in the **Listing Timesheet Line Items** section
	- This contains information regarding each shift, including the date, time, and length of each shift

![](_page_20_Picture_80.jpeg)

2. On the left-hand side of the page, review the **daily and weekly totals** boxes to see how many hours were worked each day and week

![](_page_21_Picture_91.jpeg)

#### **Step 4. Approve the Timesheet | 1 of 2**

While still on the "Showing Timesheet" page, **scroll down**

- 1. Enter a **phone number** where you can be reached if there are any questions about the timesheet
- 2. Type any **notes** you may have in the Comments box if needed
	- Any comments made will be visible to the PCA, Consumer, and Surrogate (if applicable)
- 3. Check the **box** confirming you have received MassHealth PCA services and that you are not enrolled in Adult Foster Care and/or Group Adult Foster Care
- 4. Click **Approve Timesheet**

**Contract** 

![](_page_21_Picture_92.jpeg)

#### **Step 4. Approve the Timesheet | 2 of 2**

- 1. After you approve the timesheet, the "Showing Timesheet" page will be updated with a status in green at the top of your screen
- 2. If the other party has already approved the timesheet, the status will be **Approved by Both Parties**

3. Once all parties have approved the timesheet, it will be submitted to Tempus and the status will update to "Submitted"

![](_page_22_Picture_119.jpeg)

You have now successfully approved the timesheet!

## <span id="page-22-0"></span>**Denying a Timesheet in eTimesheets**

This section includes instructions for **denying a timesheet** in the eTimesheets system. The steps for denying a timesheet are the same for PCAs, Consumers, and Surrogates (if applicable)

There are several reasons why you may need to deny a timesheet, including:

- It was created in error
- You are a Consumer and your PCA creates a timesheet for a pay period in which they did not actually work
- You accidentally create a duplicate timesheet
- You create a timesheet, and you realize your PCA or Consumer also created a timesheet for the same pay period

**IMPORTANT**: Most issues with a timesheet (including incorrect hours, assigning the incorrect PCA/consumer) can be fixed by editing, rather than deleting, a timesheet

#### **Step 1. Log Into the eTimesheets Website**

If you are not already logged in to eTimesheets, you will need to log in

- 1. Enter the **email** you used to sign up for eTimesheets
- 2. Enter your **password**
- 3. Click **Log in**

*Note: If you forgot your password, you can find instructions for how to reset it [here](https://tempusunlimited.org/wp-content/uploads/2022/03/eTimesheet-Password-Reset-Instructions_vF.pdf)* 

![](_page_23_Picture_83.jpeg)

#### **Step 2. Find the Timesheet**

After logging in, you will be taken to the "Listing Timesheets" page

Here you will see a list of the current and previous timesheets. This list shows each timesheet and the associated Consumer and PCA, pay period, status, and more

• Click **Show** on the timesheet you need to deny

![](_page_23_Picture_84.jpeg)

#### **Step 3. Deny the Timesheet | 1 of 2**

This will bring you to the "Showing Timesheet" page. **Scroll down** on the page to continue denying the timesheet

- 1. Enter a **phone number** where you can be reached if there are any questions about the timesheet
- 2. Type any **notes** explaining why you are denying the timesheet in the Comments box • Any comments made will be visible to the PCA, Consumer, and Surrogate (if applicable)
- 3. Click **Deny Timesheet**

![](_page_24_Picture_49.jpeg)

#### **Step 3. Deny the Timesheet | 2 of 2**

- 1. After you deny the timesheet, the "Showing Timesheet" page will be updated with a status in green at the top of your screen
- 2. The status of the timesheet will be updated to **Denied by PCA/Consumer/Surrogate**
- 3. The denied user will receive an email from [TempusETimesheets@annkissam.com](mailto:TempusETimesheets@annkissam.com) with the subject, "Your timesheet has been denied."

![](_page_24_Picture_50.jpeg)

You have now successfully denied the timesheet

# <span id="page-25-0"></span>**Editing a Timesheet in eTimesheets**

This section includes instructions for **Editing an eTimesheet**. The steps for editing an eTimesheet are the same for PCAs, Consumers, and Surrogates (if applicable)

You may need to edit a timesheet for several reasons, including if someone:

- Enters incorrect times
- Selects incorrect dates
- Selects the incorrect consumer program
- Assigns the timesheet to the wrong PCA or Consumer

#### **Step 1. Log Into the eTimesheets Website**

• Go to the eTimesheets Website: [https://timesheets.tempusunlimited.org/users/sign\\_in](https://timesheets.tempusunlimited.org/users/sign_in)

- Enter the **email** you used to sign up for eTimesheets
- Enter your **password**
- Click **Log in**

#### *Note: If you forgot your password, you can find instructions for how to reset it [here](https://tempusunlimited.org/wp-content/uploads/2022/03/eTimesheet-Password-Reset-Instructions_vF.pdf)*

![](_page_25_Picture_121.jpeg)

#### **Step 2. Find the Timesheet**

After logging in, you will be taken to the "Listing Timesheets" page

Here you will see a list of the current and previous timesheets. This list shows each timesheet and the associated Consumer and PCA, pay period, status, and more

• Click **Show** on the timesheet you want to edit

![](_page_25_Picture_122.jpeg)

#### **Step 3A. Edit the Timesheet**

 $\overline{a}$ 

This will bring you to the "Showing Timesheet page" where you can view information including who the Consumer and PCAs are, phone numbers for the Consumer and PCA, who created the eTimesheet, and more

• Scroll down toward the bottom of the page and click **Edit Timesheet**

![](_page_26_Picture_90.jpeg)

#### **Step 3B. Edit the Timesheet**

This will bring you to the "Editing Timesheet" page. Scroll down a little bit, and you will see the same table used for entering a timesheet. Because you are editing an existing timesheet, the table will be prepopulated with times

- 1. You can **leave a comment** explaining any changes you make
	- Any comments made will be visible to the PCA, Consumer, and Surrogate (if applicable)

![](_page_26_Picture_91.jpeg)

#### **Step 3C. Edit the Timesheet**

1. While still on the "Editing Timesheet" page, you will see the currently entered hours and shifts throughout the week in a table

2. Make the necessary changes

By changing the times in the table, you can:

• Add or delete a shift

- Change start and end times
- Enter or change night totals
	- A night total is the number of hours worked during a night shift, which is from midnight to 6am

![](_page_27_Picture_50.jpeg)

#### **Step 4. Save your Changes**

Once you are finished making changes to the eTimesheet, scroll down and click **Update Timesheet**

After clicking **Update Timesheet** you will be brought back to the "Showing Timesheet" where it will show that your Timesheet has been successfully updated

![](_page_27_Picture_51.jpeg)

#### **Step 5. Approve your Changes**

- 1. Scroll down and enter a **phone number** where you can be reached if there are any questions about the timesheet
- 2. Type any **notes** you may have in the Comments box if needed
	- Any comments made will be visible to the PCA, Consumer, and Surrogate (if applicable)
- 3. Check the **box** confirming you have received MassHealth PCA services and that you are not enrolled in Adult Foster Care and/or Group Adult Foster Care
- 4. Click **Approve Timesheet**

![](_page_28_Picture_82.jpeg)

An **email** fro[m TempusETimesheets@annkissam.com](mailto:TempusETimesheets@annkissam.com) with the subject, "A timesheet has been submitted for your approval" will be sent to the other party to let them know that a timesheet is waiting for their approval

#### *You have now completed editing an eTimesheet!*

# **eTimesheets – Envío, Aprobacion, Denegación, e edición**

### **Cómo utilizar el sistema de eTimesheets**

Este documento contiene instrucciones sobre cómo utilizar el sistema de las planillas

electrónicas de horas trabajadas, o eTimesheets. Tiene cuatro secciones:

- **1. [Cómo enviar una nueva planilla](#page-29-0)**
- **2. [Cómo aprobar una planilla existente](#page-33-0)**
- **3. [Cómo denegar una planilla existente](#page-36-0)**
- **4. [Cómo corregir una planilla](#page-38-0) existente**

Puede hacer clic en cualquiera de los enlaces anteriores para ir directamente a la sección en la que usted tenga más interés de informarse.

#### **Recursos adicionales**:

Para informarse sobre **cómo registrarse en eTimesheets**, haga cli[c aquí](https://tempusunlimited.org/wp-content/uploads/2022/03/eTimesheet-Sign-Up-Instructions-PDF_vF3.pdf) Para informarse sobre **cómo restablecer su contraseña de eTimesheets**, haga clic [aquí](https://tempusunlimited.org/wp-content/uploads/2022/03/eTimesheet-Password-Reset-Instructions_vF.pdf)

# <span id="page-29-0"></span>**Cómo enviar una planilla con eTimesheets**

Esta sección incluye instrucciones para **enviar una nueva planilla de horas trabajadas** en el sistema de eTimesheets.

Los pasos para ingresar las horas en eTimesheets son los mismos para los PCA, Consumidores y Representantes (si corresponde).

#### **Paso 1: Inicie sesión en el sitio web de eTimesheets**

Visite el sitio web de eTimesheets: [https://timesheets.tempusunlimited.org/users/sign\\_in](https://timesheets.tempusunlimited.org/users/sign_in)

- 1. Escriba el **correo electrónico** que utilizó para registrarse en las planillas electrónicas
- 2. Escriba su **contraseña**
- 3. Haga clic en **Log in (Iniciar sesión)**

*Nota: Si olvidó su contraseña, puede encontrar las instrucciones para restablecerla haciendo clic [aquí](https://tempusunlimited.org/wp-content/uploads/2022/03/eTimesheet-Password-Reset-Instructions_vF.pdf)*

![](_page_29_Picture_142.jpeg)

#### **Paso 2: Cree una nueva planilla**

Después de iniciar la sesión, se le dirigirá a la página "Listing Timesheets" (Lista de planillas).

- 1. Desplácese por la lista y seleccione el período de pago correcto, llamado "**payroll schedule range**" (duración del cronograma de pagos) para la planilla que usted desee ingresar.
	- Si usted es PCA, también deberá seleccionar a su **Consumer** (**Consumidor**).
- 2. Haga clic en **Create New Timesheet (Cree una nueva planilla)**

![](_page_30_Picture_92.jpeg)

#### **Paso 3: Seleccione a su PCA**

Esto lo llevará a la página "Creating New Timesheet" (Cómo crear una nueva planilla). Desplácese hacia abajo para encontrar los menús desplegables de PCA y de "Enrollment" (Inscripción).

- 1. Seleccione el **PCA o el Consumidor** correcto
- 2. Seleccione la opción de **Enrollment (Inscripción)** para la planilla que está creando
	- Para los Consumidores de MassHealth Standard, debe seleccionar la opción **FFS – MH**

![](_page_30_Picture_93.jpeg)

### **Paso 4A: Ingrese las horas del PCA**

Mientras esté en la página "Creating New Timesheet" (Cómo crear una nueva planilla), desplácese hacia abajo para encontrar la tabla donde puede escribir las horas que trabajó el PCA durante este período de pago. Asegúrese de escribir cada día el horario de **inicio y de finalización** de los turnos de trabajo del PCA.

**Se debe ingresar el horario en horas y minutos,** y también se deben seguir los siguientes requisitos:

- Todos los turnos deben tener un horario de inicio y de finalización.
- Los turnos nocturno (de la medianoche a las 6am) y diurno (de las 6am a las 11:59pm) se deben ingresar por separado.
- Cuando ingrese un horario nocturno, debe ingresar el horario de Inicio y de Finalización del mismo, y también el total de las horas trabajadas durante el horario nocturno en la **Night column (Columna de la noche)**, escriba números enteros para representar el número de horas trabajadas durante el turno nocturno (p. ej., "2")
	- o El total del horario nocturno es el número de horas trabajadas durante un turno nocturno.

![](_page_31_Picture_110.jpeg)

#### **Paso 4B: Ingrese las horas del PCA**

#### **Requisitos adicionales:**

- Si las horas trabajadas incluyen minutos, deben separarse las horas de los minutos con dos puntos o Por ejemplo, escriba "12:30pm," y no "1230pm"
- Se puede escribir AM y PM en mayúscula o en minúscula, o tan solo "A" o "P"
	- o Por ejemplo: "9AM", "9am", "9A" y "9a" son todas aceptables
- Después de ingresar las horas para el período de pago, haga clic en **Create Timesheet (Crear planilla)** en el botón al final de la página.

![](_page_31_Picture_111.jpeg)

#### **Paso 5: Apruebe su planilla**

Después de crear su planilla, se le dirigirá a la página "Showing Timesheet" (Mostrar planilla).

- 1. Desplácese hacia abajo y escriba el **número de teléfono** donde comunicarnos con usted si tuviéramos preguntas sobre la planilla.
- 2. De ser necesario, escriba las **notas** que tenga en la casilla "Comments" (Comentarios).
	- Todos los comentarios que haga serán vistos por el PCA, el Consumidor y el Representante (si corresponde).
- 3. Marque la **casilla** para confirmar que recibe servicios de PCA de MassHealth y que usted no está inscrito en servicios de Cuidado temporal para adultos y/o Cuidado grupal temporal para adultos.
- 4. Haga clic en **Approve Timesheet (Aprobar planilla)**

![](_page_32_Picture_117.jpeg)

#### **Paso 6: Un tercero revisa su planilla**

Después de aprobar su propia planilla, se le dirigirá a la página "Showing Timesheet" (Mostrar planilla).

- 1. Ahora, la planilla estará en **Waiting for Approval (En espera de aprobación)**
- 2. Su PCA o Consumidor o Representante (si corresponde) recibirá un correo electrónico de alerta para que revisen la planilla.
- 3. Dicho tercero debe iniciar una sesión en eTimesheets para revisar su planilla.
- 4. Una vez que el tercero haya revisado su planilla, esta será enviada a Tempus para ser revisada y procesada.

**IMPORTANTE:** Si un tercero corrige su planilla, se la volverán a enviar para que la apruebe nuevamente

![](_page_32_Picture_118.jpeg)

# <span id="page-33-0"></span>**Cómo aprobar una planilla en eTimesheets**

Esta sección incluye instrucciones para **aprobar una planilla que ya ha sido creada** en el sistema de eTimesheets. Los pasos para aprobar una planilla en eTimesheets son los mismos para los PCA, Consumidores y Representantes (si corresponde).

**IMPORTANTE:** Cada persona que esté relacionada con una planilla debe aprobarla antes de que pueda ser enviada para el pago.

- Si usted creó la planilla, **debe aprobarla inmediatamente** después de haberla creado.
	- o Esto se indica en la guía del usuario **How to Submit a Timesheet (Cómo enviar una planilla)**.
- Si su PCA o Consumidor o Representante (si corresponde) crea una planilla, **usted recibirá un correo electrónico** indicando que hay una planilla en espera para su aprobación.
- Si se hacen correcciones a la planilla durante el proceso de aprobación, **todas las partes interesadas deberán aprobar la planilla nuevamente** antes de que sea enviada.

#### **Paso 1: Inicie sesión en el sitio web de eTimesheets**

Si aún no inició una sesión en eTimesheets, deberá iniciarla.

- 1. Escriba el **correo electrónico** que utilizó para registrarse en eTimesheets.
- 2. Escriba su **contraseña**
- *3.* Haga clic en **Log in (Iniciar sesión)**

*Nota: Si olvidó su contraseña, puede encontrar las instrucciones para restablecerla haciendo clic [aquí](https://tempusunlimited.org/wp-content/uploads/2022/03/eTimesheet-Password-Reset-Instructions_vF.pdf)*

![](_page_33_Picture_166.jpeg)

#### **Paso 2: Haga clic en el enlace incluido en el correo electrónico de Tempus**

Cuando usted cree o corrija una planilla, su PCA o Consumidor o Representante (si corresponde) recibirá un correo electrónico indicando que hay una planilla en espera para su aprobación.

- **•** Le enviarán un correo electrónico de [TempusETimesheets@annkissam.com](mailto:TempusETimesheets@annkissam.com) y el asunto será: "A timesheet has been submitted for your approval" (Se ha enviado una planilla para su aprobación).
	- 1. Haga clic en el **primer enlace** de su correo electrónico para ir directamente a la planilla.
	- 2. Si el enlace **caduca**, haga clic en el **segundo enlace**
		- Con este enlace podrá iniciar sesión en el sistema de eTimesheets, donde deberá navegar hasta su planilla

![](_page_34_Picture_79.jpeg)

#### **Paso 3: Revise la planilla**

Después de hacer clic en el primer enlace del correo electrónico y de iniciar la sesión, se le dirigirá a la página "Showing Timesheet" (Mostrar planilla) donde puede ver información como:

- quiénes son el Consumidor y los PCA,
- los números de teléfono del Consumidor y del PCA,
- quién creó la planilla electrónica, o eTimesheet, y mucho más

**Revise la planilla** y asegúrese de que está correcta. Si no está correcta, puede corregir la planilla, siguiendo las instrucciones indicadas *[aquí](https://tempusunlimited.org/wp-content/uploads/2022/03/eTimesheet-Password-Reset-Instructions_vF.pdf)*

- 1. Desplácese hacia abajo y revise la información en la sección **Listing Timesheet Line Items (Lista de datos de la planilla)**.
	- Encontrará información respecto a cada turno, incluida la fecha, el horario y la duración de cada turno.

![](_page_34_Picture_80.jpeg)

2. En el lado izquierdo de la página, revise las casillas de **los totales diarios y semanales** para ver cuántas horas se trabajó cada día y semana.

![](_page_35_Picture_105.jpeg)

#### **Paso 4A: Apruebe la planilla**

Mientras esté en la página "Showing Timesheet" (Mostrar planilla), **desplácese hacia abajo**

- 1. Escriba el **número de teléfono** donde comunicarnos con usted si tuviéramos preguntas sobre la planilla.
- 2. De ser necesario, escriba las **notas** que tenga en la casilla "Comments" (Comentarios).
	- Todos los comentarios que haga serán vistos por el PCA, el Consumidor y el Representante (si corresponde).
- 3. Marque la **casilla** para confirmar que recibe servicios de PCA de MassHealth y que usted no está inscrito en servicios de Cuidado temporal para adultos y/o Cuidado grupal temporal para adultos.
- 4. Haga clic en **Approve Timesheet (Aprobar planilla)**

![](_page_35_Picture_106.jpeg)

#### **Paso 4B: Apruebe la planilla**

- 1. Después de que apruebe la planilla, la página "Showing Timesheet" (Mostrar planilla) se actualizará con un estado en verde en la parte superior de su pantalla.
- 2. Si los terceros ya han aprobado la planilla, el estado será **Approved by Both Parties (Aprobado por ambas partes)**
- 3. Una vez que todas las partes hayan aprobado la planilla, esta será enviada a Tempus y se actualizará el estado a "Submitted" (Enviada)

¡Usted ha aprobado correctamente su planilla!

![](_page_36_Picture_103.jpeg)

# <span id="page-36-0"></span>**Cómo denegar una planilla en eTimesheets**

Esta sección incluye instrucciones para **denegar una planilla** en el sistema de eTimesheets. Los pasos para denegar una planilla son los mismos para los PCA, Consumidores y Representantes (si corresponde).

Hay muchos motivos por los cuales usted puede denegar una planilla, incluidos:

- Se creó por error.
- Usted es el Consumidor y su PCA crea una planilla para un período de pago durante el cual el PCA no trabajó.
- Usted creó un duplicado de la planilla por error.
- Usted crea una planilla, y luego se da cuenta de que su PCA o Consumidor también creó una planilla para el mismo período de pago.

**IMPORTANTE**: La mayoría de los problemas en una planilla (incluidas las horas incorrectas,asignar al PCA o Consumidor equivocado) pueden arreglarse corrigiendo la planilla, en vezde borrarla.

#### **Paso 1: Inicie sesión en el sitio web de eTimesheets**

Si aún no inició una sesión en eTimesheets, deberá iniciarla.

- 1. Escriba el **correo electrónico** que utilizó para registrarse en eTimesheets
- 2. Escriba su **contraseña**
- 3. Haga clic en **Log in (Iniciar sesión)**

*Nota: Si olvidó su contraseña, puede encontrar las instrucciones para restablecerla haciendo clic [aquí](https://tempusunlimited.org/wp-content/uploads/2022/03/eTimesheet-Password-Reset-Instructions_vF.pdf)*

![](_page_36_Picture_104.jpeg)

#### **Paso 2: Busque la planilla**

Después de iniciar la sesión, se le dirigirá a la página "Listing Timesheets" (Lista de planillas).

Aquí verá una lista de planillas actuales y anteriores. Esta lista muestra cada planilla y al Consumidor con el PCA correspondiente, el período de pago, el estado, y mucho más.

Haga clic en **Show (Mostrar)** en la planilla que debe denegar.

![](_page_37_Picture_91.jpeg)

#### **Paso 3A: Deniegue la planilla**

Esto lo llevará a la página "Showing Timesheet" (Mostrar planilla). **Desplácese hacia abajo** por la página para denegar la planilla.

- 1. Escriba el **número de teléfono** donde comunicarnos con usted si tuviéramos
- 2. preguntas sobre la planilla.
- 3. En la casilla de "Comments" (Comentarios), escriba las **notas** que expliquen por qué está denegando esta planilla.
	- Todos los comentarios que haga serán vistos por el PCA, el Consumidor y el Representante (si corresponde).
- 4. Haga clic en **Deny Timesheet (Denegar planilla)**

![](_page_37_Picture_92.jpeg)

#### **Paso 3B: Deniegue la planilla**

Después de que deniegue la planilla, la página "Showing Timesheet" (Mostrar planilla) se actualizará con un estado en verde en la parte superior de su pantalla.

#### El estado de la planilla se actualizará a **Denied by PCA/Consumer/Surrogate (Denegado por PCA, Consumidor o Representante)**

El usuario que sea denegado recibirá un correo electrónico de [TempusETimesheets@annkissam.com](mailto:TempusETimesheets@annkissam.com) con el asunto: "Your timesheet has been denied" (Su planilla ha sido denegada).

![](_page_38_Picture_85.jpeg)

¡Usted ha denegado correctamente su planilla

# <span id="page-38-0"></span>**Cómo corregir una planilla en eTimesheets**

Esta sección incluye instrucciones para **Corregir una planilla electrónica o eTimesheet**. Los pasos para corregir una planilla electrónica son los mismos para los PCA, Consumidores y Representantes (si corresponde).

Hay muchos motivos por los cuales es posible que usted deba corregir una planilla, incluido si alguien:

- Ingresa horarios equivocados
- Selecciona las fechas equivocadas
- Selecciona el programa equivocado del consumidor
- Asigna la planilla al PCA o Consumidor equivocado

#### **Paso 1: Inicie sesión en el sitio web de eTimesheets**

Visite el sitio web de eTimesheets: [https://timesheets.tempusunlimited.org/users/sign\\_in](https://timesheets.tempusunlimited.org/users/sign_in)

- 1. Escriba el **correo electrónico** que utilizó para registrarse en eTimesheets
- 2. Escriba su **contraseña**
- 3. Haga clic en **Log in (Iniciar sesión)**

*Nota: Si olvidó su contraseña, puede encontrar las instrucciones para restablecerla haciendo* clic *[aquí](https://tempusunlimited.org/wp-content/uploads/2022/03/eTimesheet-Password-Reset-Instructions_vF.pdf)*

![](_page_39_Picture_79.jpeg)

#### **Paso 2: Busque la planilla**

Después de iniciar la sesión, se le dirigirá a la página "Listing Timesheets" (Lista de planillas).

Aquí verá una lista de planillas actuales y anteriores. Esta lista muestra cada planilla y al Consumidor con el PCA correspondiente, el período de pago, el estado, y mucho más.

Haga clic en **Show (Mostrar)** en la planilla que desea corregir.

![](_page_39_Picture_80.jpeg)

#### **Paso 3A: Corrija la planilla**

 $\Box$ 

Esto lo llevará a la página "Showing Timesheet" (Mostrar planilla) donde podrá ver la información como quiénes son el Consumidor y los PCA, los números de teléfono del Consumidor y del PCA, quién creó la planilla eTimesheet, y mucho más.

1. Desplácese hacia la parte inferior de la página y haga clic en **Edit Timesheet (Corregir la planilla)**.

![](_page_40_Picture_65.jpeg)

#### **Paso 3B: Corrija la planilla**

Esto lo llevará a la página "Editing Timesheet" (Corregir la planilla). Desplácese un poco hacia abajo y verá la misma tabla que utilizó para ingresar una planilla. Debido a que usted está corrigiendo una planilla ya existente, la tabla estará rellenada con horarios.

- 1. Puede **dejar un comentario** explicando los cambios que haga
	- Todos los comentarios que haga serán vistos por el PCA, el Consumidor y el Representante (si corresponde).

![](_page_40_Picture_66.jpeg)

#### **Paso 3C: Corrija la planilla**

- 1. Mientras esté en la página "Corregir la planilla", verá en una tabla las horas y los turnos ingresados actualmente durante la semana.
- 2. Haga los cambios que sean necesarios.

Al cambiar los horarios en la tabla, usted puede:

- Agregar o borrar un turno
- Cambiar los horarios de inicio y finalización
- $\bullet$  Ingresar o cambiar los totales del horario nocturno
	- o El total del horario nocturno es el número de horas trabajadas durante un turno nocturno, desde la medianoche hasta las 6 de la mañana.

![](_page_41_Picture_85.jpeg)

![](_page_41_Figure_9.jpeg)

Una vez que haya terminado de hacerle cambios a la planilla eTimesheet, desplácese hacia abajo y haga clic en **Update Timesheet (Actualizar planilla)**

 Después de hacer clic en **Update Timesheet (Actualizar planilla)** volverá a "Showing Timesheet" (Mostrar planilla) donde le mostrará la Planilla que ha sido actualizada correctamente.

![](_page_41_Picture_86.jpeg)

#### **Paso 5: Apruebe sus cambios**

- 1. Desplácese hacia abajo y escriba el **número de teléfono** donde comunicarnos con usted si tuviéramos preguntas sobre la planilla.
- 2. De ser necesario, escriba las **notas** que tenga en la casilla "Comments" (Comentarios).
	- Todos los comentarios que haga serán vistos por el PCA, el Consumidor y el Representante (si corresponde).
- 3. Marque la casilla para confirmar que recibe servicios de PCA de MassHealth y que usted no está inscrito en servicios de Cuidado temporal para adultos y/o Cuidado grupal temporal para adultos.
- 4. Haga clic en **Approve Timesheet (Aprobar planilla)**

![](_page_42_Picture_92.jpeg)

Se enviará un **correo electrónico** de [TempusETimesheets@annkissam.com](mailto:TempusETimesheets@annkissam.com) con el asunto: "A timesheet has been submitted for your approval" (Se ha enviado una planilla para su aprobación) a la tercera parte para informarle que hay una planilla a la espera de su aprobación.

**¡Usted ha terminado de corregir una planilla en eTimesheet!**

# **Resetting Passwords in eTimesheets**

This document includes instructions for how to **reset your password** in the eTimesheets system.

Please note that to reset your password, you must already have set up an eTimesheets account. To learn how to set up an eTimesheet account, click [here.](https://tempusunlimited.org/wp-content/uploads/2022/02/eTimesheet-Sign-Up-Instructions_vF_2.pdf)

### **Step 1. Go to the eTimesheets Website**

- Go to the eTimesheets Website at[: https://timesheets.tempusunlimited.org/users/sign\\_in](https://timesheets.tempusunlimited.org/users/sign_in)
- Click **Forgot your password?**

![](_page_43_Picture_75.jpeg)

## **Step 2. Enter Your Email**

You will be taken to the 'Forgot your password' page

- 1. Enter the email address you used with the eTimesheets system
- 2. Click **Send me reset password instructions**

![](_page_43_Picture_76.jpeg)

## **Step 3. Check Your Email**

- You will get an email within a few minutes from [TempusETimesheets@annkissam.com](mailto:TempusETimesheets@annkissam.com) with the subject line: "Reset password instructions"
- This email will ask you to set up a new password. Click the **Change my password** link in the email

**Note**: *The link to reset your password is only active for 6 hours. If you are unable to set a new password within 6 hours, you will need to request a new reset link by following steps 1 & 2 again*

![](_page_44_Picture_96.jpeg)

## **Step 4. Make a New Password**

After clicking the link in your email, you will be taken to the "Change your password" page

- 1. Enter a new password that is **at least 8 characters long**
- 2. Type your new password again in the **Confirm new password** field

**Note**: *The new password and confirmation password must match exactly*

3. Click **Change my password**

Your password is now successfully changed, and you can login to eTimesheets!

![](_page_44_Picture_97.jpeg)

# **Cómo restablecer la contraseña de las planillas electrónicas**

Este documento contiene instrucciones sobre cómo **restablecer su contraseña** en el sistema de las planillas electrónicas de horas trabajadas o eTimesheets.

Por favor, tenga en cuenta que para restablecer su contraseña, ya debe haber configurado una cuenta de eTimesheets. Para obtener información sobre cómo configurar una cuenta para las planillas electrónicas, haga clic [aquí.](https://tempusunlimited.org/wp-content/uploads/2022/02/eTimesheet-Sign-Up-Instructions_vF_2.pdf)

### **Paso 1: Vaya al sitio web de las planillas electrónicas**

• Vaya al sitio web de eTimesheets en: [https://timesheets.tempusunlimited.org/users/sign\\_in](https://timesheets.tempusunlimited.org/users/sign_in)

![](_page_45_Picture_88.jpeg)

![](_page_45_Picture_89.jpeg)

**Paso 2: Escriba su correo electrónico**

Se le dirigirá a la página 'Olvidó su contraseña'

- 1. Escriba la dirección de correo electrónico que utilizó con el sistema de eTimesheets
- 2. Haga clic en **Send me reset password instructions** (Enviarme instrucciones para restablecer la contraseña)

![](_page_45_Picture_90.jpeg)

### **Paso 3: Revise su correo electrónico**

- En pocos minutos, recibirá un correo electrónico de TempusETimesheets@annkissam.com con el asunto: "Reset password instructions" (Instrucciones para restablecer su contraseña)
- Este correo electrónico le pedirá que establezca una nueva contraseña. Haga clic en el enlace Change my password (Cambiar mi contraseña) desde su correo electrónico

**Nota**: El enlace para restablecer su contraseña solo estará activo por 6 horas. Si en esas 6 horas usted no puede establecer una nueva contraseña, tendrá que solicitar un nuevo enlace y vuelva a seguir los pasos 1 y 2

![](_page_46_Picture_93.jpeg)

### **Paso 4: Establezca una nueva contraseña**

Después de hacer clic en el enlace de su correo electrónico, se le dirigirá a la página "Change your password" (Cambiar su contraseña)

- 1. Escriba una nueva contraseña que tenga **al menos 8 caracteres**
- 2. Escriba otra vez su nueva contraseña en el campo de *Confirm new password* (Confirmar nueva contraseña)

**Nota**: La nueva contraseña y la contraseña de confirmación deben coincidir exactamente

3. Haga clic en *Change my password* (Cambiar mi contraseña)

¡Su contraseña se ha cambiado con éxito y puede iniciar la sesión en eTimesheets!

![](_page_46_Picture_94.jpeg)